## **EXTRACTION TECHNIQUE – PHOTOSHOP TUTORIAL By Kim Hill**

If you have any questions about this tutorial, please contact me at  $\underline{\text{kim@c}$ gessentials.com

In this tutorial, you will learn how to remove a portion of a photo from the background. I will be working on a flower blossom. Open up the image you want to extract. Duplicate the background so that you are working on a copy (right click on the image in the layers palette, then click duplicate). Discard the original background into the trash can (lower right corner of the layers palette). Save your document as a new name (file/save as) and make the end extension a PSD so that the file is workable for the tutorial.

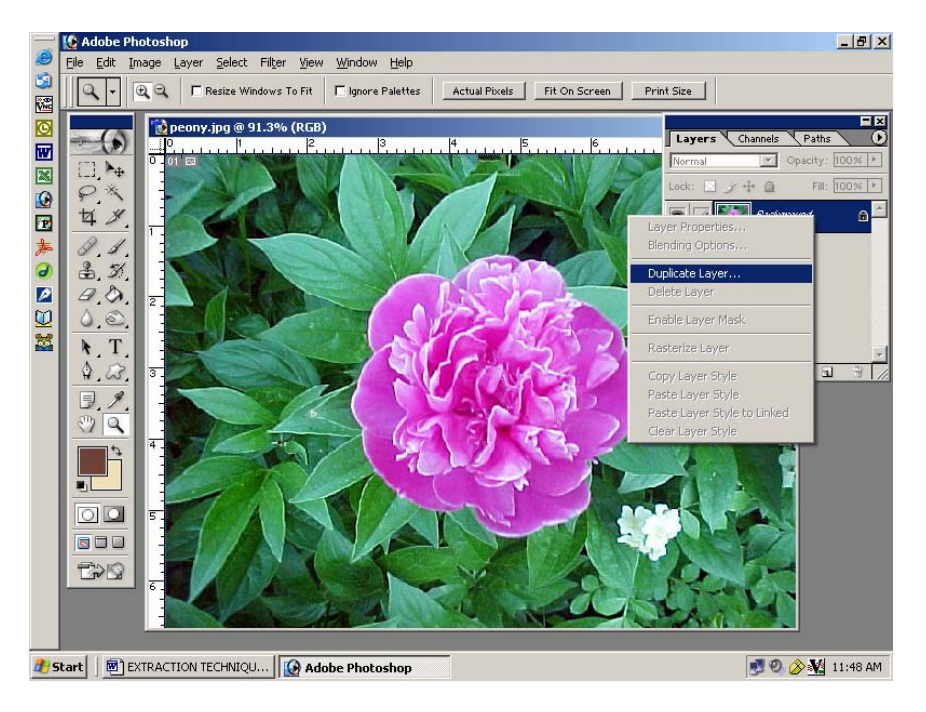

up.  $-10 \times$ File Edit Image Layer  $S<sub>elect</sub>$ Filter View Window Help G  $\boxed{a}$ . QQ FResize Wi els | Fit On Screen | Print Size | NEGE Extrac Alt+Ctrl+X EX sd @ 9 Liquify.  $Shft+Ctrl+X$ Layers < Channels < Paths - 6  $\bullet$ Alt+Shft+Ctrl+X Pattern I laker  $\boxed{\cdot}$  Opacity:  $\boxed{100\%}$ Normal  $\Box$   $\blacktriangleright$ Artistic Lock:  $\Box$   $\mathscr{L}$   $\mathord{\textup{\text{+}}}$   $\Box$ Fill: 100% | F.  $\frac{1}{10}$ € ×. Blur **Brush Stroke 4** 8  $\bullet$   $\prime$ **PER PEODY** Distort あつわり話  $\mathscr{D}, \mathscr{A}$ Noise  $3, 3$ Pixelate **Render**  $9,0.$ Sharpen  $\circ$ **Sketch**  $\lambda$ . T Stylize Texture  $4.23$ Т. Video Other  $\neg$  $\sqrt{2}$ Eve Candy 4000 Digiman  $\overline{O}$ 500 **EXIQ 90 多型 11:50 AM d'start** | @ EXTRACTION TECHNIQU... | **@ Adobe Photoshop** 

To begin removing the flower from the background leaves, simply click on Filter/Extract. A new window will open

Your tools are on the left side of the screen. You will be drawing with a marker (top tool) around the outside edge of the flower. If you make a mistake, you can use the eraser (third tool from the top) to correct. You may need to adjust the size of your marker by clicking on the brush size slide bar on the right side of your screen. For fine detail areas, you may need to zoom in using your magnifying lens (left tool palette, second one up from the bottom). And

to move around the photo without drawing, you can use the hand tool to drag your viewing area to where you want it. Take your time and be as precise as possible so that your end result will be nice and clean.

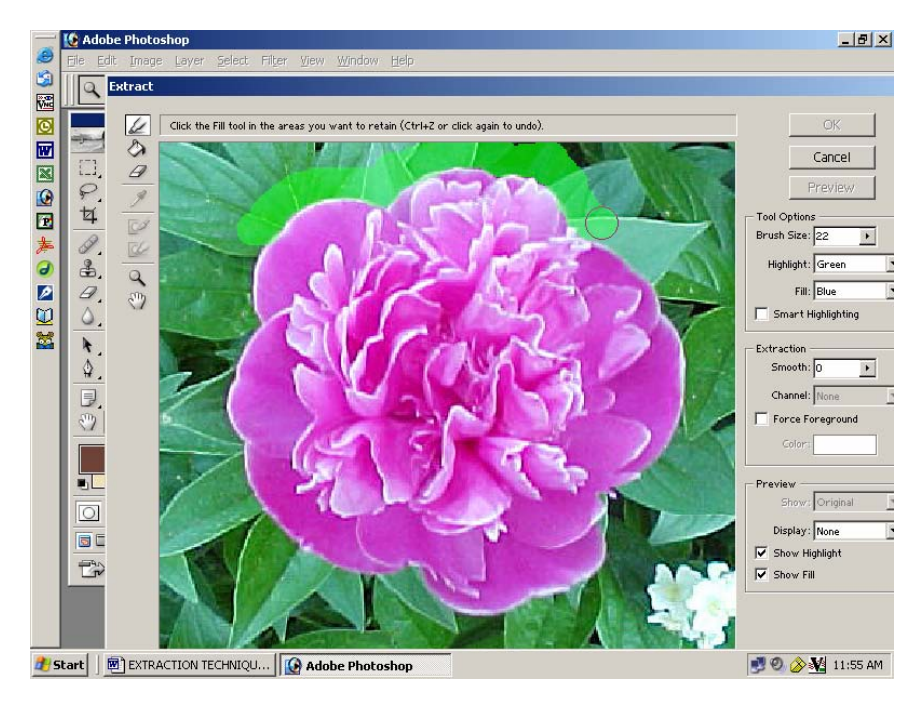

Now that you've completed the outlining, you will need to grab the fill tool (it's the paint bucket below your marker tool). Place the fill tool in the center of the area you want to keep and click your left mouse button one time. The area will fill with blue. If you are happy with the selected area, then click OK.

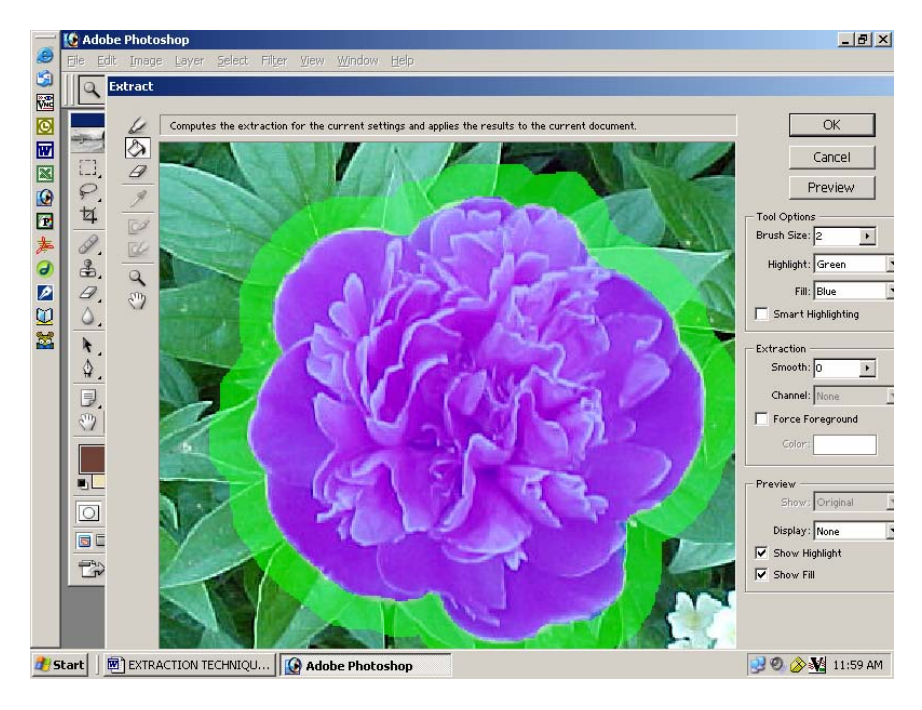

You will now have just that area on your screen. The extraction will leave some messies behind that you will want to clean up with an eraser. You will want to use your magnifying lens to zoom in on it.

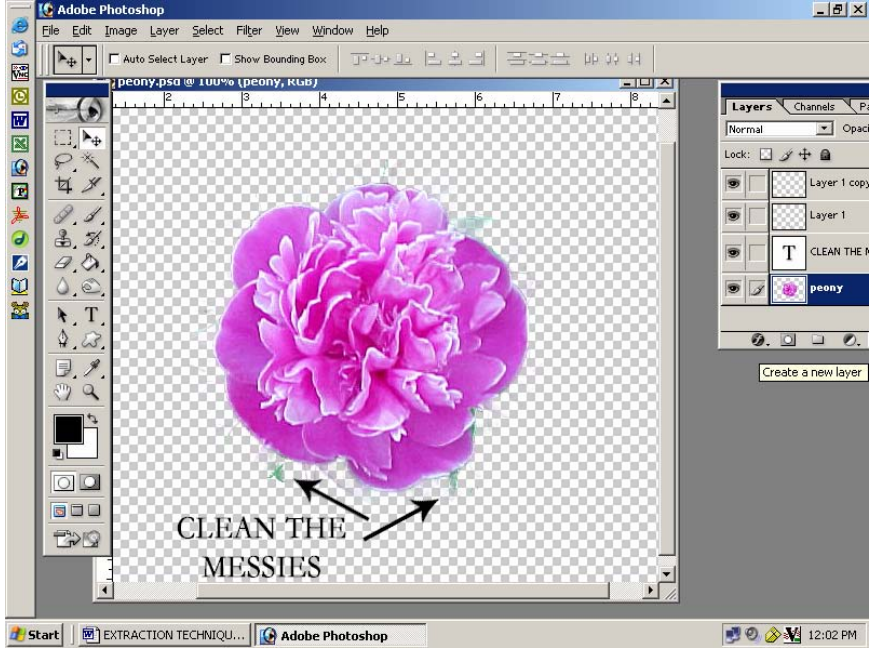

To be sure you have all the messies removed, create a new layer and fill it with a strong contrasting color. This layer will be behind the image you are working on. Any messies will show up and you can then erase them.

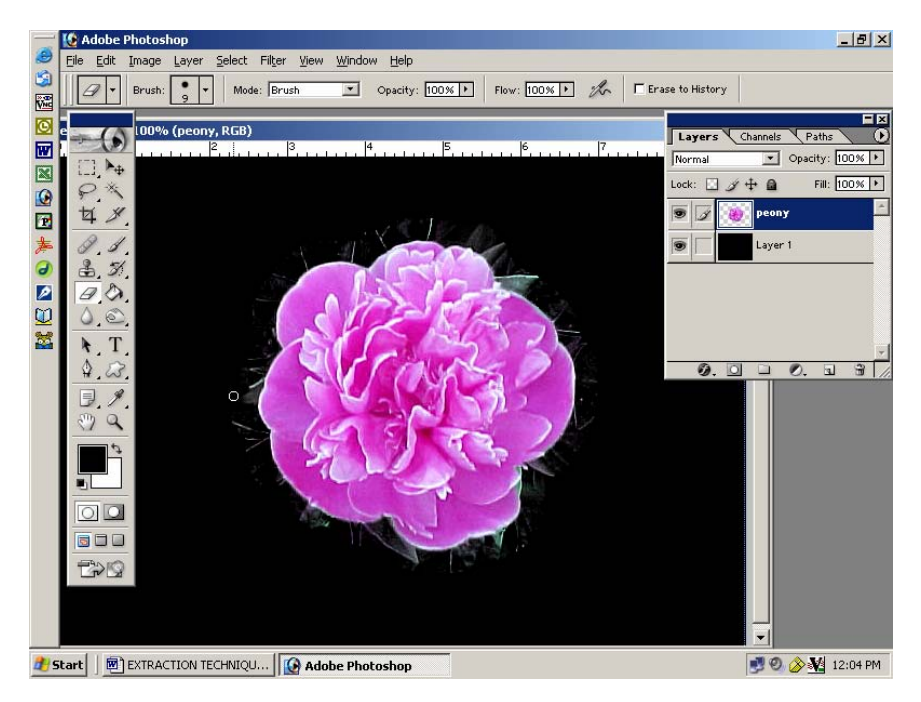

When you are all done cleaning up the messies, delete the background layer and you now have your extracted image. Be sure to save it as a PNG file so that the background remains transparent. Then you will be able to drag and drop it onto any other layout you create. Below is the final PNG file.

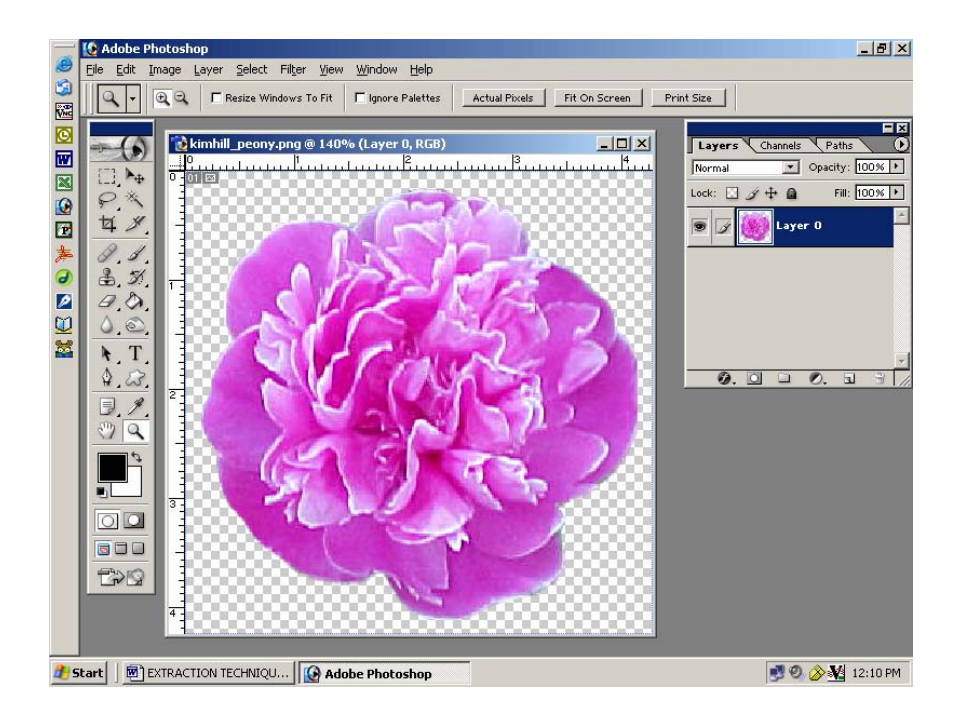